# **HP LaserJet 5200 Series Printers Firmware Readme**

**Product Name(s):** HP LaserJet 5200 **Model Number(s):** Q7543A, Q7544A, Q7545A and Q7546A

This document contains information for the firmware revision number **20170327 08.290.2** HP Fleet Release Designation CPE 15.1.4 and any previous versions if applicable.

#### **IMPORTANT NOTE:**

"This firmware version installs code signing verification functionality. Firmware signed by HP guarantees the integrity and authenticity of the code; meaning that the firmware was produced by HP (authenticity) and that the firmware has not been altered in any way (integrity). "

#### **ATTENTION:** Once this firmware has been applied to your printer or multifunction device it CANNOT BE DOWNGRADED to a version of firmware earlier than **20120119 08.181.1**

**BACKGROUND:** It is important to note that Code Signing Verification functionality has been provided with this version of firmware and will be provided with all future versions of firmware; therefore, the ability to downgrade to a previous version of firmware no longer exists.

Note: Since CPE 12.1 (20120718 08.190.3) onwards, a new field **'Authentication/Security'** has been added to classify embedded authentication and security related enhancements and fixes, which were classified under 'Base product' in the earlier revisions.

# **Table of Contents**

**Description** What is included in a Remote Firmware Update (RFU)? Who needs this firmware?

Determining the current version level of your firmware

Enhancements and Fixes provided with this firmware revision Enhancements and Fixes provided with the previous revision/s

Installation Instructions Updating firmware to a single device Using FTP from Internet Explorer Updating firmware using "HP Easy Firmware Upgrade" utility For Windows Systems: Using FTP: For Unix systems: For Macintosh systems: Using HP Web JetAdmin 7.x or 8.X Using HP Web JetAdmin 10.X

Expected device messages during an update

Troubleshooting a Firmware Update

System Requirements

Technical Assistance Customer Support Internet Additional Information Legal Statements Trademark Notices License and Copyright

# **Description**

This Readme file provides specific installation instructions and other information you should know before you perform a firmware update for your HP LaserJet Series printer or MFP. Installation instructions are provided for Single and Multiple Printer Updates.

This document provides specific update, installation and troubleshooting information. For additional information on the device features, refer to the online user guide found on the Windows Printing System Installer CD-ROM that came with your printer or at hp.com.

### **What is included in a Remote Firmware Update (RFU)?**

The HP LaserJet Printer Remote Firmware Update file available from the hp web site contains firmware for the printer, embedded JetDirect (if applicable), HP paper handling accessories used with the device in one convenient download file. When the Remote Firmware Upgrade file is sent to the HP LaserJet Printer or MFP firmware for the engine and all connected accessories are upgraded.

### **Who needs this firmware?**

Similar to Hewlett Packard providing improved software for your HP LaserJet Printer or MFP, Hewlett Packard provides firmware updates for your printer periodically through its supported lifecycle. A firmware update may be necessary if it is determined that you may benefit from the resolution of any issue that is documented below. These updates are available on the HP support web site.

### **Determining the current version level of your firmware**

To determine the current level of firmware installed on the device:

- 1. Go to the printer's control panel.
- 2. Press the green checkmark button.
- 3. Use the arrow keys and select the "INFORMATION" selection on the control panel.
- 4. Use the arrow keys and select the "PRINT CONFIGURATION" selection.
- 5. Press the green checkmark button to print the Configuration Page.

On the printed CONFIGURATION page look in the section marked "Device Information" for the firmware date code. The firmware date code will look something like this: **20040322 07.000.0**

# **Enhancements and Fixes provided with this Firmware revision 20170327 08.290.2 CPE 15.1.4**

### **Enhancements:**

Base Product:

Embedded Jetdirect:

Authentication/Security:

### **Fixes or improvements:**

This firmware provides fixes or improvements for following issues.

Base Product:

Embedded Jetdirect:

Authentication/Security:

- $\triangleright$  CVE-2016-2108 ANS.1 implementation errors resulting in the "negative zero" issue.
- CVE-2016-2183 3DES TLS/SSL Birthday Attacks on 64-bit Block Ciphers (SWEET32) Vulnerability.
	- o The 3DES protocol can now be disabled by setting Encryption Strength to "High" within the "Mgmt. Protocols" page under the EWS Networking tab. The 3DES protocol will remain enabled/active if Encryption Strength is set to either "Medium" or "Low" (which is the default value).

Current firmware revisions included in this firmware bundle:

#### **Device Firmware Revision**

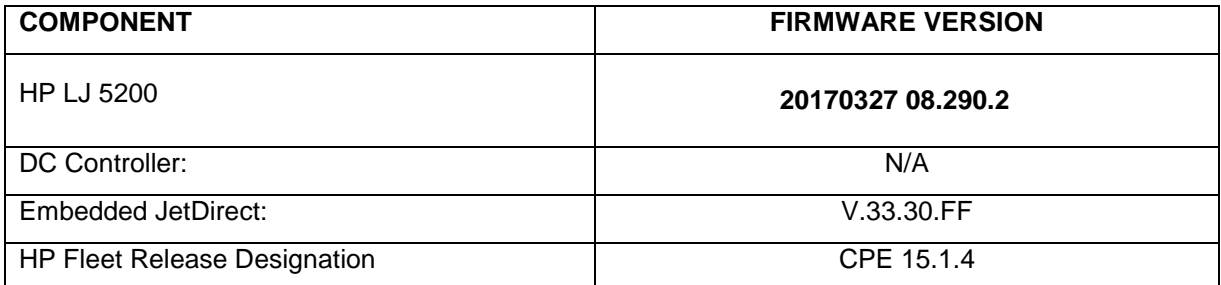

# **Enhancements and Fixes provided with this Firmware revision 20150803 08280.2 CPE 15.1**

### **Enhancements:**

Base Product:

 $\triangleright$  Upgraded the font library to the version 7.3.

Embedded Jetdirect:

 $\triangleright$  No new Updates.

Authentication/Security:

 $\triangleright$  No new Updates

### **Fixes or improvements:**

This firmware provides fixes or improvements for following issues.

Base Product:

 $\triangleright$  No new Updates.

Embedded Jetdirect:

 $\triangleright$  No new updates.

Authentication/Security:

 $\triangleright$  No new updates.

Current firmware revisions included in this firmware bundle:

#### **Device Firmware Revision**

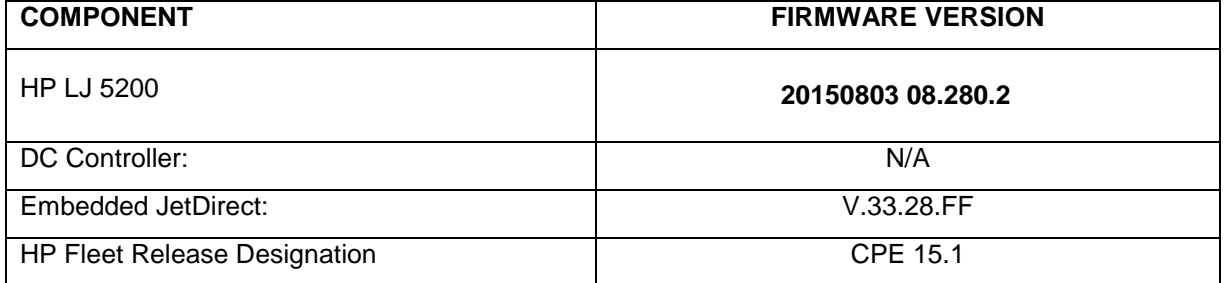

# **Enhancements and Fixes provided with this Firmware revision 20141230 08.241.0 CPE 14.2**

### **Enhancements:**

Base Product:

 $\triangleright$  No new updates.

Embedded Jetdirect:

 $\triangleright$  No new Updates.

Authentication/Security:

- $\triangleright$  Invalid authentication attempt now introduces a delay following unsuccessful authentication attempts when accessing stored jobs that are protected with PIN.
- $\triangleright$  "This firmware addresses the following security issues: CVE-2014-3566 – SSLv3 POODLE (Padding Oracle on Downgraded Legacy Encryption) Vulnerability"

### **Fixes or improvements:**

This firmware provides fixes or improvements for following issues:

Base Product:

- $\triangleright$  Custom status message set through HPAC, does not interleave with "Paused" message when device is paused.
- 49.5F11 error seen when printing from Mac OS 10.7, 10.8 and 10.9 using InDesign CS 6 application.
- $\triangleright$  Device hangs when printing mixed A4/A5 jobs.

Embedded Jetdirect:

 $\triangleright$  No new updates.

Authentication/Security:

 $\triangleright$  No new updates.

Current firmware revisions included in this firmware bundle:

#### **Device Firmware Revision**

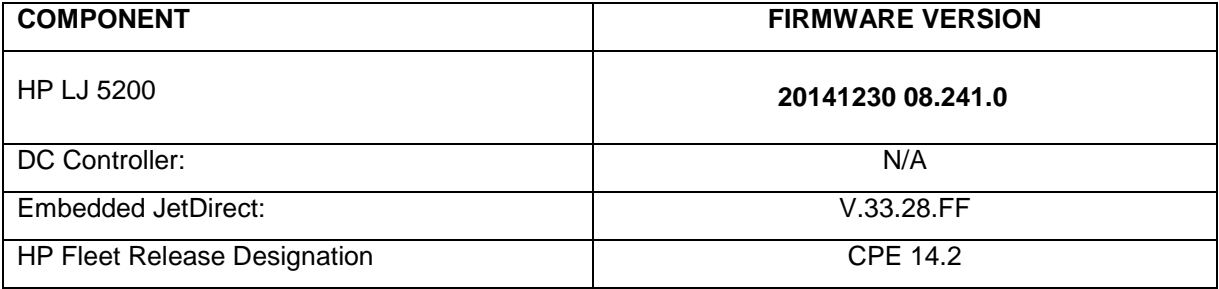

# **Enhancements and Fixes provided with previous Firmware revision 20140503 08.232.1 CPE 13.3.2**

### **Enhancements:**

Base Product:

 $\triangleright$  No new updates.

Embedded Jetdirect:

 $\triangleright$  No new Updates.

Authentication/Security:

 $\triangleright$  No new Updates.

### **Fixes or improvements:**

This firmware provides fixes or improvements for following issues:

Base Product:

- 49.4C02 errors may be seen when printing with UPD PS driver or via ftp.
- $\geq$  49.4C06 errors may be seen when printing with UPD PS driver.
- ▶ 49.4C02 errors may be seen when printing certain PDF files.
- $\triangleright$  A 49.4C02 error may be seen when printing certain web pages.

Embedded Jetdirect:

 $\triangleright$  No new updates.

Authentication/Security:

 $\triangleright$  No new updates.

Current firmware revisions included in this firmware bundle:

### **Device Firmware Revision**

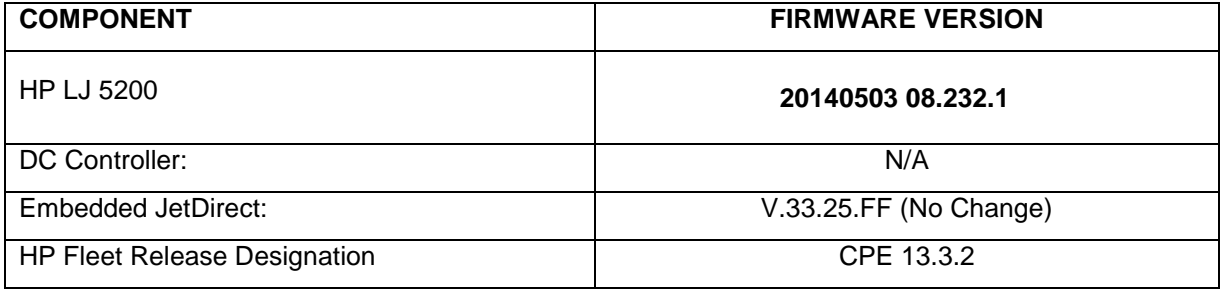

# **Enhancements and Fixes provided with previous Firmware revision 20131206 08.230.2 CPE 13.3**

### **Enhancements:**

Base Product:

 $\triangleright$  No new updates.

Embedded Jetdirect:

 $\triangleright$  No new Updates.

Authentication/Security:

 $\triangleright$  No new Updates.

### **Fixes or improvements:**

This firmware provides fixes or improvements for following issues:

Base Product:

 $\triangleright$  Connection to 9100 port hangs intermittently when sending several jobs to the device using SafeCom's Pull Print solution, SafeCom Go HP.

Embedded Jetdirect:

 $\triangleright$  No new updates.

Authentication/Security:

 $\triangleright$  No new updates.

Current firmware revisions included in this firmware bundle:

### **Device Firmware Revision**

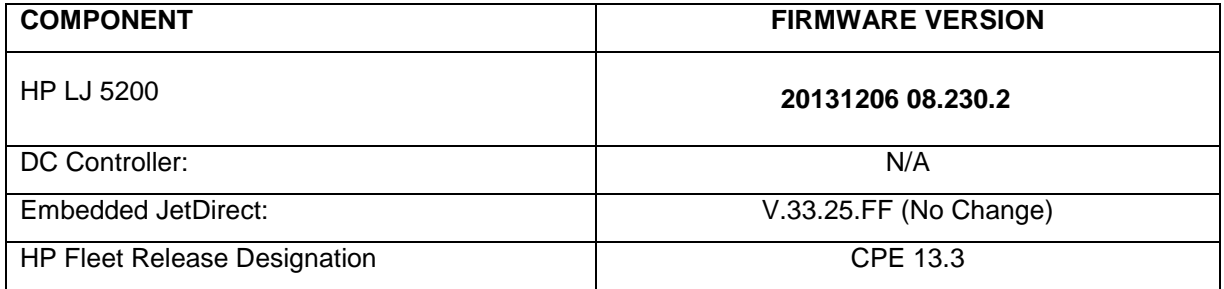

# **Enhancements and Fixes provided with previous Firmware revision 20131002 08.220.8 CPE 13.2**

### **Enhancements:**

Base Product:

 $\triangleright$  No new updates.

Embedded Jetdirect:

 $\triangleright$  No new Updates.

Authentication/Security:

 $\triangleright$  No new Updates.

### **Fixes or improvements:**

This firmware provides fixes or improvements for following issues:

Base Product:

 $\triangleright$  No new updates

Embedded Jetdirect:

 $\triangleright$  No new updates

Authentication/Security:

 $\triangleright$  No new updates.

Current firmware revisions included in this firmware bundle:

### **Device Firmware Revision**

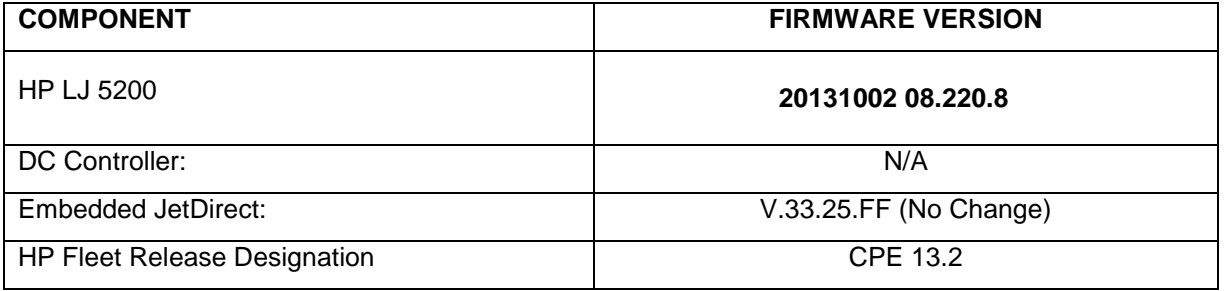

# **Enhancements and Fixes provided with this Firmware revision 20130306 08.210.4 CPE 13.1**

### **Enhancements:**

#### Base Product:

 $\triangleright$  No new updates.

Embedded Jetdirect:

 $\triangleright$  No new updates.

Authentication/Security:

 The Printer Job Language (PJL) Device Access Command Enable/ Disable setting determines if the device accepts PJL device management commands. Clearing the checkbox disables PJL device management commands and provides additional security by preventing unauthorized modification of device settings.

#### **Fixes or improvements:**

This firmware provides fixes or improvements for following issues:

Base Product:

- $\triangleright$  Intermittent garbage print output seen with OZ devices when printing using AKI Port monitor IPP port instead of the traditional 9100 port.
- > Changes made to Supply Information in the EWS do not hold over a reboot.

Embedded Jetdirect:

 $\triangleright$  No new updates

Authentication/Security:

 $\triangleright$  No new updates.

Current firmware revisions included in this firmware bundle:

#### **Device Firmware Revision**

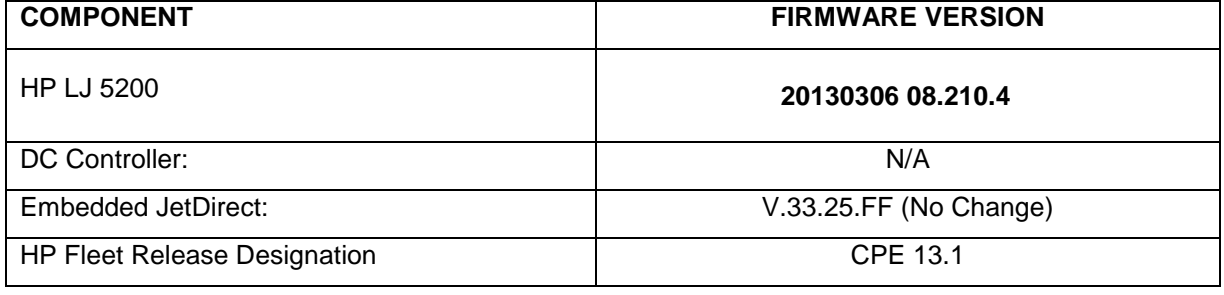

# **Enhancements and Fixes provided with previous Firmware revision 20121015 08.200.2 CPE 12.2**

### **Enhancements:**

Base Product:

- $\triangleright$  PML implementation for the 'PS Wait Timeout' system variable so that the value of the variable can be changed in the range 0 to 4095 according to the customer needs. Embedded Jetdirect:
	- $\triangleright$  Only certificates for root Certificate Authorities are accepted; certificates from intermediate certificates are rejected.
	- $\triangleright$  Embedded Jetdirect network code is not separately downloadable and code-signed.

Authentication/Security:

 $\triangleright$  No new updates.

#### **Fixes or improvements:**

This firmware provides fixes or improvements for following issues:

Base Product:

- $\triangleright$  After upgrading to 11.3 CPE, when documents embedded with PCL5 macros are sent to the printer, there is significant slowdown in print speed.
- $\triangleright$  49.60AC error seen when a WJA-monitored device is rebooting, and a multiple-page, multiple-copy job is sent to it.

Embedded Jetdirect:

The SNMP variable to require an exact match of the 802.1x server was not settable. Setting the OID: 1.3.6.1.4.1.11.2.4.3.20.19 gives an error.

Authentication/Security:

 $\triangleright$  No new updates.

Current firmware revisions included in this firmware bundle:

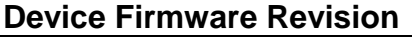

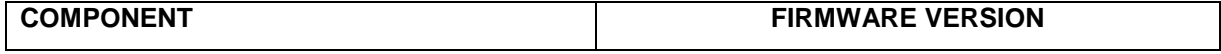

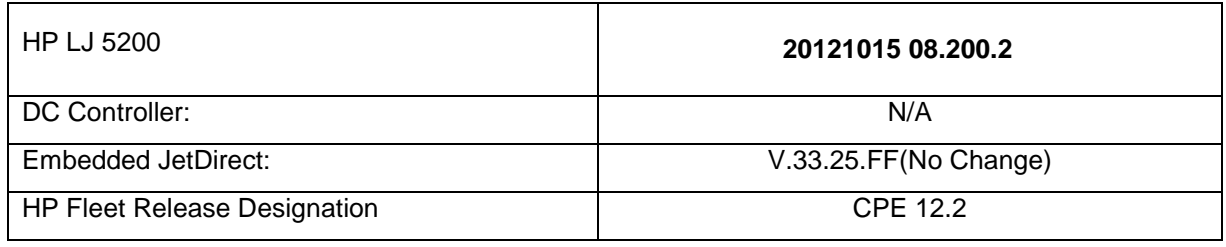

# **Enhancements and Fixes provided with previous Firmware revision 20120718 08.190.3 CPE 12.1**

#### **Enhancements:**

Base Product:

 $\triangleright$  No New Updates.

Embedded Jetdirect:

 $\triangleright$  No New Updates.

Authentication/Security:

 $\triangleright$  The ATA Secure Disk Erase feature performs a Cryptographic Erase. All data on the selected disk is permanently deleted and cannot be recovered. It is available in the Security section of the EWS menus, in the Hard Drive and Mass Storage Security Settings section.

#### **Fixes or improvements:**

This firmware provides fixes or improvements for following issues:

Base Product:

- $\triangleright$  Intermittent "Internal Disk Operation Failed" errors on the control panel of some MFPs.
- $\triangleright$  Documents with custom font generated by Adobe InDesign application for LanguageLevel 3 were not getting printed.
- After the customer applies the SMTP FQDN to the CLJ 5550 device via WJA, EWS shows as 0.0.0.0 instead of the FQDN.

Embedded Jetdirect:

CPE 11.3 does not send DHCP Option 12 (Hostname) on certain models.

#### Current firmware revisions included in this firmware bundle:

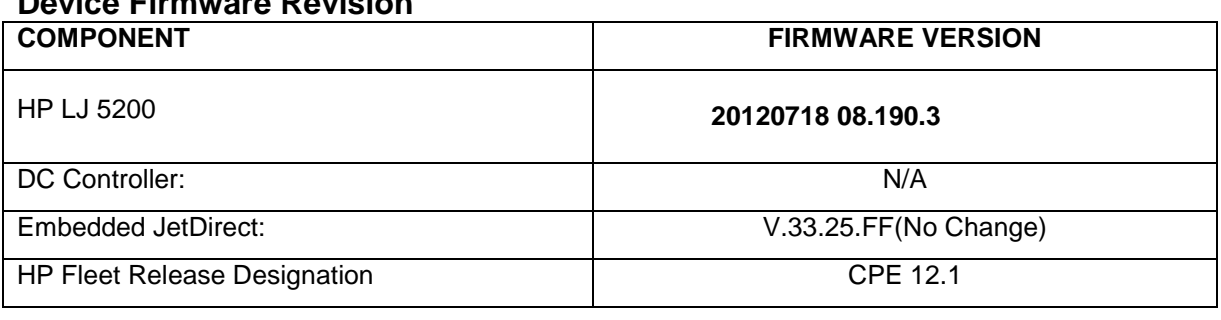

# **Enhancements and Fixes provided with previous Firmware revision 20120119 08.181.1 CPE 11.3**

### **Enhancements:**

Base Product:

 $\triangleright$  No New Updates.

**Device Firmware Revision**

Embedded Jetdirect:

 $\triangleright$  No New Updates.

#### **Fixes or improvements:**

This firmware provides fixes or improvements for following issues:

Base Product:

 $\triangleright$  Personal jobs with filenames, containing at least 16 characters, are overwritten

Embedded Jetdirect:

 $\triangleright$  No New Updates.

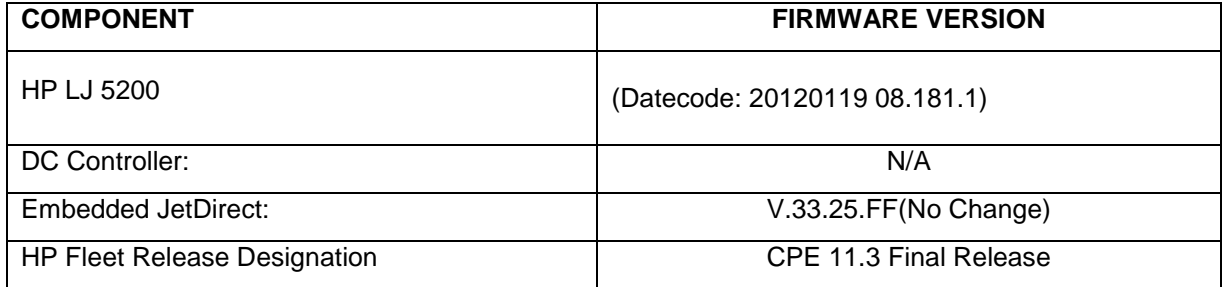

The following new functionality or features are provided by this firmware release: (Datecode: 20111214 08.180.1B)

### **IMPORTANT NOTE:**

"This firmware version installs code signing verification functionality. Firmware signed by HP guarantees the integrity and authenticity of the code; meaning that the firmware was produced by HP (authenticity) and that the firmware has not been altered in any way (integrity). "

**ATTENTION:** Once this firmware has been applied to your printer or multifunction device it CANNOT BE DOWNGRADED to a previous version of firmware.

**BACKGROUND:** It is important to note that Code Signing Verification functionality has been provided with this version of firmware and will be provided with all future versions of firmware, therefore, the ability to downgrade to a previous version of firmware no longer exists.

#### **Enhancements:**

Base Product:

 $\triangleright$  No New Updates.

Embedded Jetdirect:

 $\triangleright$  No New Updates.

#### **Fixes or improvements:**

This firmware provides fixes or improvements for following issues:

Base Product:

 $\triangleright$  No New Updates.

Embedded Jetdirect:

 $\triangleright$  No New Updates.

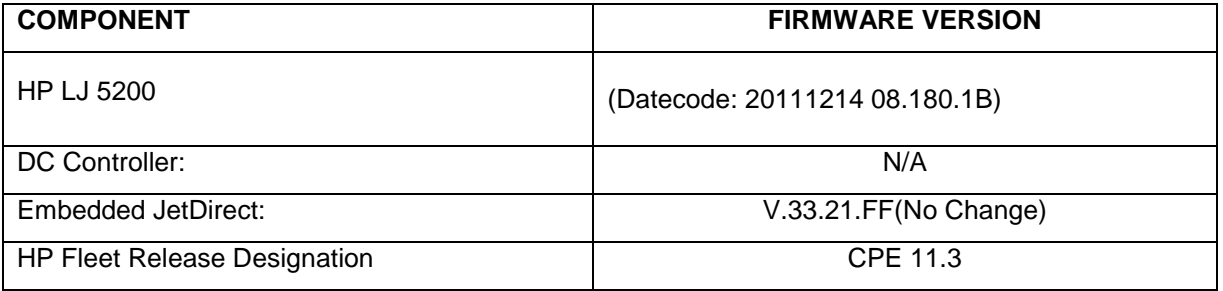

The following new functionality or features are provided by this firmware release: (Datecode: 20110406 08.150.3)

Base Product:

 $\triangleright$  Added the On-line Authentication and Rewards feature for consumables.

Embedded Jet Direct:

N/A

### **Fixes or improvements**

The following fixes or improvements are provided by this firmware release: (Datecode: 20110406 08.150.3)

Base Product:

- $\triangleright$  Toner levels may not report correctly when monitoring toner levels with remote toner management software.
- $\triangleright$  Issues or PDF errors may be seen when direct printing PDF files.

Embedded Jet Direct:

N/A

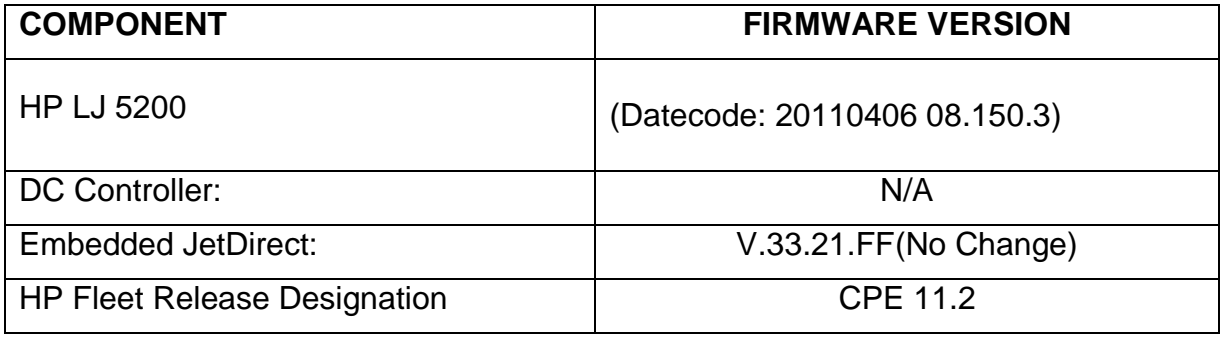

# **NOTE: All improvements with previous revisions of firmware are included within the most current revision.**

# **Enhancements and Fixes provided with this Firmware revision**

The following new functionality or features are provided by this firmware release: (Datecode: 20110119 08.140.0)

Base Product:

 $\triangleright$  No new updates

Embedded Jet Direct:

N/A

### **Fixes or improvements**

The following fixes or improvements are provided by this firmware release: (Datecode: 20110119 08.140.0)

Base Product:

- $\triangleright$  The Secure Erase Mode may be reported incorrectly if no disk is installed.
- $\triangleright$  Possible 49 errors with direct printing of postscript files (no HP driver involved)
- You may see a PCL-XL error when changing print resolution from 600 to 1200.

Embedded Jet Direct:

N/A

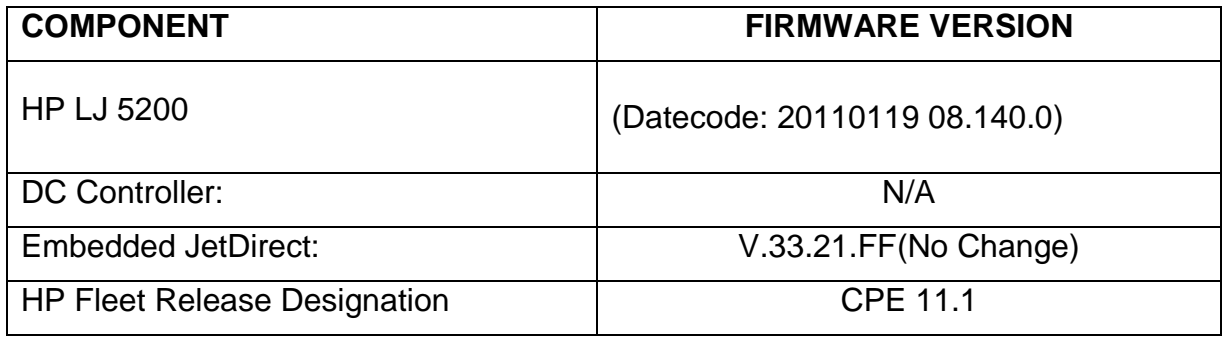

## **Improvements provided with previous firmware revisions:**

**NOTE: All improvements with previous revisions of firmware are included within the most current revision.**

**Enhancements and Fixes provided with this Firmware revision**

The following new functionality or features are provided by this firmware release: (Datecode: 20101026 08.130.2)

Base Product:

 $\triangleright$  No new updates

Embedded Jet Direct:

N/A

### **Fixes or improvements**

The following fixes or improvements are provided by this firmware release: (Datecode: 20101026 08.130.2)

Base Product:

- You may see a 49.4C02 error when using ALM (Alternate Letterhead Mode)
- $\triangleright$  Not able to print the correct quantity of copies when using the Private Pin with certain Microsoft Word documents.
- $\triangleright$  A 49.5F11 error may be seen on the control panel when using the Alternative Letterhead feature
- $\triangleright$  Some pages will not be included with the print job when using the Alternative Letterhead feature

Embedded Jet Direct:

N/A

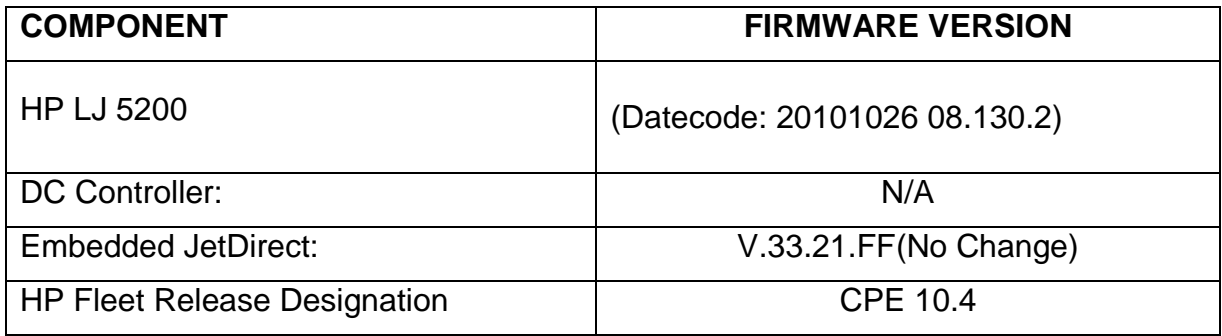

# **Improvements provided with previous firmware revisions:**

## **NOTE: All improvements with previous revisions of firmware are included within the most current revision.**

## **Enhancements and Fixes provided with this Firmware revision**

The following new functionality or features are provided by this firmware release: (Datecode: 20100719 08.120.3)

Base Product:

 $\triangleright$  No new updates

Embedded Jet Direct:

N/A

### **Fixes or improvements**

The following fixes or improvements are provided by this firmware release: (Datecode: 20100719 08.120.3)

Base Product:

- $\triangleright$  Boot-up hangs may be seen in the 6/C and 6/E process on machines more heavily used. The Event Log may also show a 49.1D34 error.
- Blank Page Suppression is enhanced to include PCL6 (was only PCL5), and also work with duplex printing if both sides a page are blank.
- ALM (Alternate Letterhead Mode) was not treating user-defined media types as asymmetrical.
- $\triangleright$  Classic tray mode not working correctly.
- $\triangleright$  Media type settings do not hold over a power cycle for non-Letter paper sizes.
- $\triangleright$  After performing restore factory settings the Device Name is not changed to Factory Default

Embedded Jet Direct:

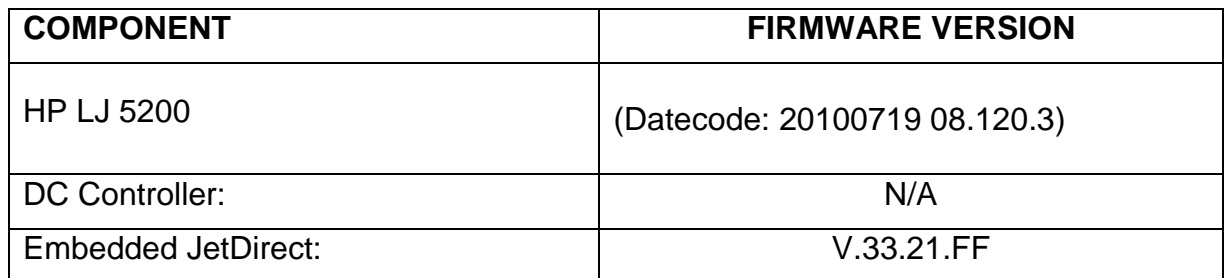

## **Improvements provided with previous firmware revisions: NOTE: All improvements with previous revisions of firmware are included within the most current revision.**

# **Enhancements and Fixes provided with this Firmware revision**

The following new functionality or features are provided by this firmware release: (Datecode: 20100517 08.110.5)

Base Product:

- $\triangleright$  The EWS Security tab now has a checkbox to require the EWS password to see the EWS Information page
- $\triangleright$  The Alternative Letterhead feature will now allow selecting paper trays by source tray value as long as the trays paper type is set to a type which provides the Alternative Letterhead functionality.

Embedded Jet Direct:

 $\triangleright$  No new updates

### **Fixes or improvements**

The following fixes or improvements are provided by this firmware release: (Datecode: 20100517 08.110.5)

Base Product:

 $\triangleright$  When printing certain PDF files the printer may continuously print pages with erroneous characters on them.

- $\triangleright$  User-defined media types do not work with third-party input trays
- $\triangleright$  You may see a 49.4C02 when printing and using the Papyrus font from a Macintosh.

Embedded Jet Direct:

- $\triangleright$  Will not interoperate with Win2008 Release 2, receives Failure 823 error response
- $\triangleright$  Printer slows and eventually hangs due to HTTPS/EWS usage
- $\triangleright$  Print job delays under HP UX RLP/LPD printing
- $\triangleright$  User is not prevented from installing identity certificate where a CA certificate is required.

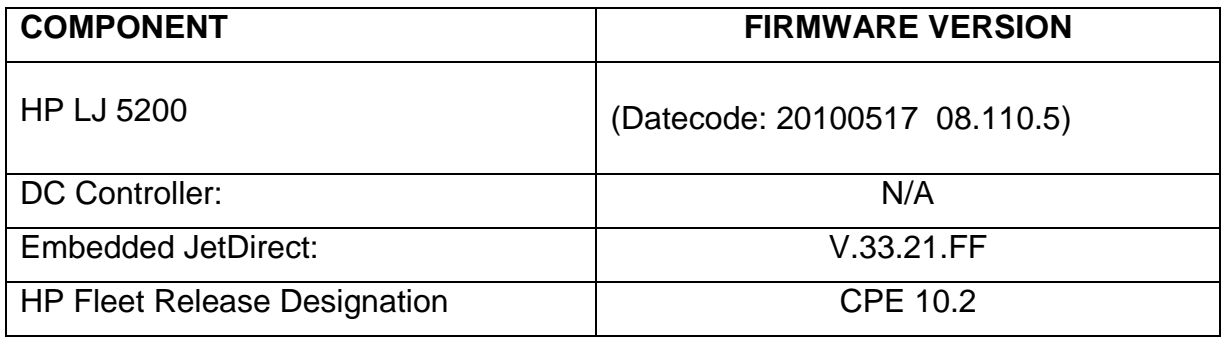

# **Improvements provided with previous firmware revisions: NOTE: All improvements with previous revisions of firmware are included within the most current revision.**

## **Enhancements and Fixes provided with this Firmware revision**

The following new functionality or features are provided by this firmware release: (Datecode: 20091230 08.100.4)

Base Product:

> HP has implemented a new method of page counting (known as Print Usage Tracker), which can be enabled if desired. The administrator or owner of the product has the option either to enable the new counting method or to do nothing. If the new counting method is enabled the device **cannot return to the previous counting method**. It is important to understand this. If the feature is not enabled, nothing will change on the device and it will continue to count pages the same as it originally did from the factory.  Background: Current page counting methods were designed to enable efficient service and support. The Print Usage Tracker feature implements new page counting methods which are more aligned with today's job accounting needs.

Additional information: For more information about the Print Usage Tracker feature, visit, [www.hp.com/go/support.](http://www.hp.com/go/support) To navigate to the support web page for your product, on the SUPPORT AND DRIVERS page, type the product name of your device (for example, HP Color LaserJet CM3530 MFP or model number CC520A) in the *"See support and troubleshooting information"* section . Once you have located your support page search for "Print Usage Tracker". Additional information may also be obtained by contacting your regions HP Customer Support Center. This information can be located in the "Use" manual that came with your product documentation or on the CD-ROM.

How to enable the feature: If desired, use the following steps to enable the new page counting method (known as Print Usage Tracker) via the product's Embedded Web Server.

- 1. Update your device firmware to this release or greater.
- 2. Once this is done the Print Usage Tracker acceptance and activation screen will be available from the product's Embedded Web Server (EWS) at the following location: EWS >> Settings >> Security >> Device Security Settings >> Print Usage Tracker
- 3. Review the acceptance screen so that the changes are understood and you are comfortable with how the changes may or may not affect your HP device or product use model.
- 4. If you are comfortable with the acceptance statements and the new counting functionality, choose to enable the feature. As stated previously it is very important to understand that once enabled the device cannot return to the previous counting method.
	- a. Select "I Accept"
	- b. Select "Enable the Print Usage Tracker feature on this device"
	- c. Press "Apply"

NOTE: Currently this functionality can only be enabled through the product's Embedded Web Server (EWS). In the future, HP will provide the ability to enable this functionality through HP's Device management software called HP WebJet Admin. The WebJet Admin support pages can be accessed using the following URL: [www.hp.com/go/webjetadmin](http://www.hp.com/go/webjetadmin)

Embedded Jet Direct:

N/A

### **Fixes or improvements**

The following fixes or improvements are provided by this firmware release: (Datecode: 20091230 08.100.4)

Base Product:

 $\triangleright$  Possible 49 error when using PCL5 macros (more likely with USB mass storage device connected).

- $\triangleright$  Very slow printing or printer hangs may occur when a very complex Postscript file with large amounts of lineto commands are present.
- $\triangleright$  A 49.4c06 may be displayed on the control panel when printing certain files from Excel that contain non-printable characters
- $\triangleright$  When the device is in sleep mode the Toner Level will not be reported when accessed remotely
- You may see a 49.4C02 or 49.4C06 error when printing with the PCL5 driver due to a font management issue.

Embedded Jet Direct:

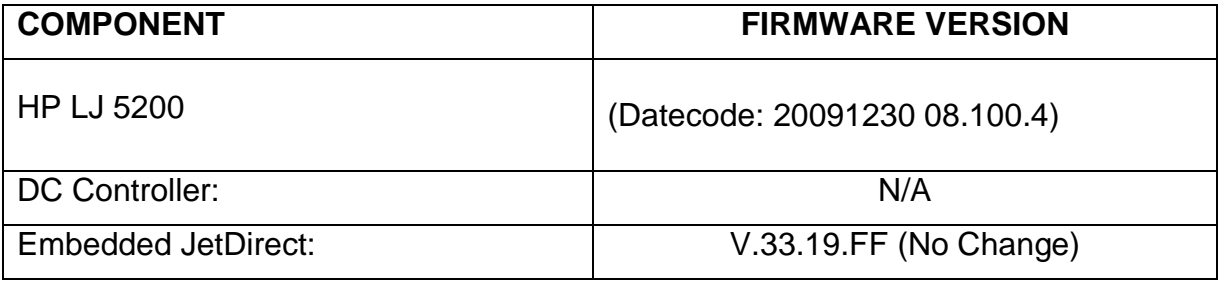

## **NOTE: All improvements with previous revisions of firmware are included within the most current revision.**

# **Enhancements and Fixes provided with this Firmware revision**

The following new functionality or features are provided by this firmware release: (Datecode: 20091124 08.090.3)

Base Product:

N/A

Embedded Jet Direct:

N/A

### **Fixes or improvements**

The following fixes or improvements are provided by this firmware release: (Datecode: 20091124 08.090.3)

Base Product:

- $\triangleright$  When selecting to print all stored jobs from the front control panel you may see a longer than expected delay between stored jobs. With this new behavior you will no longer see a delay between files as long as the job attributes are the same.
- $\triangleright$  You may see a postscript "Insufficient Memory" error when using added 2-byte fonts

Embedded Jet Direct:

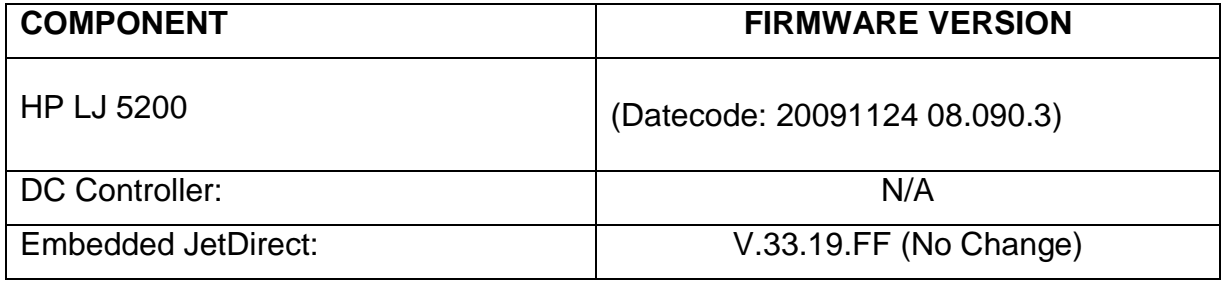

# **NOTE: All improvements with previous revisions of firmware are included within the most current revision.**

# **Enhancements and Fixes provided with this Firmware revision**

The following new functionality or features are provided by this firmware release: (Datecode: 20090716 08.062.0)

Base Product:

> The Asset Field found in the products EWS (Embedded Web Server) which is used for assigning Asset numbers to a device has been changed to allow support for more characters.

Embedded Jet Direct:

N/A

### **Fixes or improvements**

The following fixes or improvements are provided by this firmware release: (Datecode: 20090716 08.062.0)

Base Product:

- $\triangleright$  A 49.4c02 may be seen on the control panel when printing large PostScript Files.
- $\triangleright$  Some PostScript files generated from SAP applications may print barcodes incorrectly.

Embedded Jet Direct:

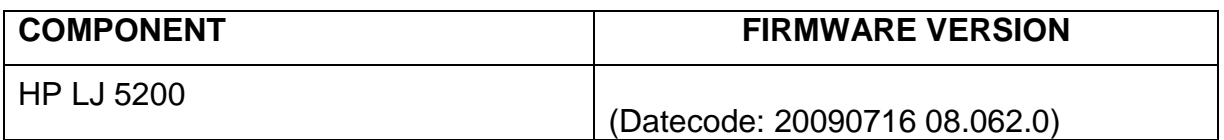

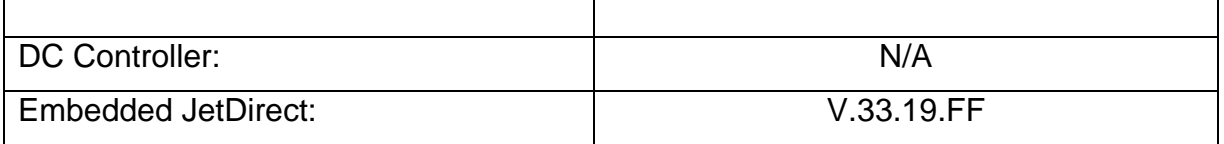

## **NOTE: All improvements with previous revisions of firmware are included within the most current revision.**

## **Enhancements and Fixes provided with this Firmware revision**

### **Enhancements**

The following new functionality or features are provided by this firmware release: (Datecode: 20090604 08.061.2)

Base Product:

N/A

Embedded Jet Direct:

N/A

### **Fixes or improvements**

The following fixes or improvements are provided by this firmware release: (Datecode: 20090604 08.061.2)

Base Product:

- $\triangleright$  Images on slides may be clipped when printing using the PCL 6 driver with Microsoft 2007 applications.
- $\triangleright$  When selecting to print all private jobs, the quantity is reduced to 1 copy and does not take on the value set by the application or driver.
- PJL returns incorrect USTATUS code for Tray empty.
- $\triangleright$  Stored Jobs are hidden from view once they are printed using the "All Jobs with PIN" printing feature.

Embedded Jet Direct:

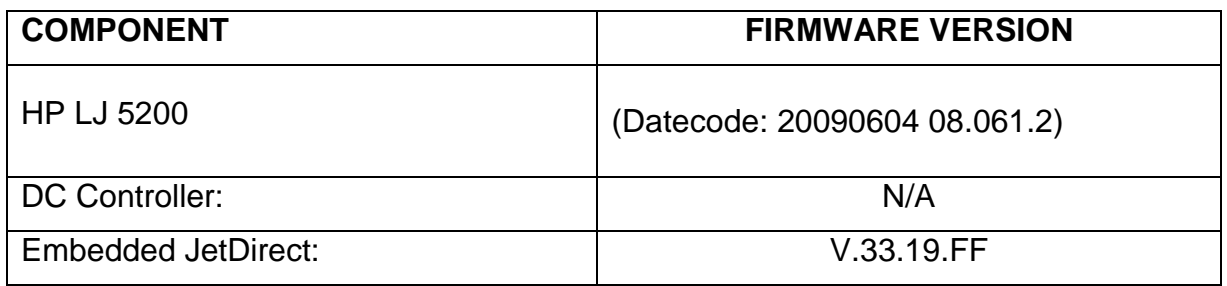

# **NOTE: All improvements with previous revisions of firmware are included within the most current revision.**

# **Enhancements and Fixes provided with this Firmware revision**

### **Enhancements**

The following new functionality or features are provided by this firmware release: (Datecode: 20081204 01)

Base Product:

N/A

Embedded Jet Direct:

N/A

### **Fixes or improvements**

The following fixes or improvements are provided by this firmware release: (Datecode: **20081010 08.060.1)**

Base Product:

 $\triangleright$  Delete stored jobs PJL command does not work

- Problems Printing Postscript Macros & Fonts
- $\triangleright$  Asian font file 2x slower in PCL6 than PCL5 4x slower in xps than PCL5
- $\triangleright$  PDF fails to print directly OK with driver.
- 49.4C04 error occurs while printing pdf file. This error is NOT limited to just one file.
- $\geq$  49.4C02 on power cycle w/ custom media type assigned to 500 sheet feeder
- WideA4 setting does not retain extended area after power cycle
- $\triangleright$  Paper Path Test with legal, duplex, 10 copies results in 49.2F05 error
- $\triangleright$  some EPS images cause print error
- $\triangleright$  Intl Job Filter issue, when printed internal page.
- 49.4C02 Errors PDF PDL Tests Error Pages
- Localization defect in Russian Language-"Overheated" where "Warming up" expected
- > LJ 5200/Indesign Print Presets not holding preferences from 2nd page and onward
- 49.4C02 error when printing PDFs to LJ4350s

The following fixes were provided by previous firmware revisions and are also included in the current firmware revision:

- $\triangleright$  Resolved problem with some print jobs causing PS Error to print.
- $\triangleright$  Fixed 49 errors which were caused by some PDF print jobs.
- ▶ Corrected the 200 Second Pristine Formatter Boot Delay.

Embedded Jet Direct:

## **Installation Instructions**

**NOTE**: Please be aware that an update in some circumstance may require ten minutes or more to complete.

### **Upgrading firmware to a single device**

You can send an .RFU update to a device at any time; the device will wait for all I/O channels to become idle before cycling power.

Please print a configuration page prior to performing any firmware update. To print the configuration page:

- 1. Go to the printer's or MFP's control panel.
- 2. Press the "Administration" Icon on the touch screen.
- 3. Select the "INFORMATION" selection on the touch screen.
- 4. Select "CONFIGURATION/STATUS PAGES".
- 5. Select "CONFIGURATION PAGE".
- 6. Select the "Print" button.

On the printed CONFIGURATION page look in the section marked "Device Information" for the firmware date code. The firmware date code will look something like this: **20040322 48.001.0**

**NOTE**: If the firmware update involves a change in the format of NVRAM, the NVRAM settings will be lost and must be set again by the customer.

The elapsed time for an update depends on the I/O transfer time as well as the time that it takes for the printer to reinitialize. The I/O transfer time will depend on a number of things including the speed of the host computer sending the update and the I/O method (parallel, or network).

The re-initialization time will depend on the specific hardware configuration of the printer, such as the number of EIO devices installed, the presence of external paper handling devices, and the amount of memory installed. Finally, any print jobs ahead of the .RFU job in the queue will be printed before the .RFU update is processed.

**NOTE**: When the upgrade process has completed the LaserJet will reboot. Once the printer is back online, print a Configuration Page and verify that the new firmware has been installed.

### **Using FTP from Internet Explorer:**

Take note of the TCP/IP address on the configuration pages.

**NOTE:** This method is not recommended with Windows Vista or if Internet Explorer 7 is installed on your pc due to frequent timeouts. A stand-alone FTP client program is recommended for Windows Vista.

**NOTE**: Make sure that the printer is not in Power save mode. Also, make sure that any error messages are cleared from the control panel display.

- 1. Insure the "Enable folder view for FTP sites" box is checked on the Advanced tab under Tools/Internet Options.
- 2. Open the browser and type ftp://192.168.0.90 (this is an example).
- 3. Use the TCP/IP address of the printer from step 1). The display will show a folder labeled Port 1.
- 4. Open Windows Explorer and navigate to the directory where the .rfu file is located.
- 5. Drag the rfu file from Windows Explorer to the Port 1 folder in step 2.
- 6. Verify the printer's control panel displays "Performing Upgrade"

**NOTE**: When the upgrade process has completed the LaserJet will reboot. Once the printer is back online, print a Configuration Page and verify that the new firmware has been installed.

## **Updating firmware using "HP Easy Firmware Upgrade" utility**

## **Important Notes:**

Do not power cycle the MFP or the PC during this process or the MFP may become unstable and or unusable.

Please be aware that an upgrade in some circumstance may require ten minutes or more to complete.

When the upgrade process has completed the LaserJet will reboot. Once the printer is back online, print a Configuration Page and verify that the new firmware has been installed.

Please see the section "Expected device messages during an upgrade" for more information on messages on the control panel during an upgrade.

## **Update process**

- 1. Download the HP Easy Firmware Upgrade utility file to the desktop.
- 2. Double click on the HP Easy Firmware Upgrade utility file. A dialog box with the name of the printer will open.
- 3. Use the drop down arrow to select the printer you wish to upgrade. If the device you wish to upgrade is not in the list, you must install a print driver

for the device and be able print to the device with the print driver before continuing.

- 4. Click on the "Send Firmware" button.
- 5. The progress bar will begin to move to the right indicating information is being transferred.
- 6. On the PC, a smiling face will appear in the HP Easy Firmware Upgrade utility dialog box when the file has completely transferred to the computers spooler.

Depending on the speed of your PC, the firmware upgrade process may or may not complete on the MFP before the progress bar on the screen completes.

7. Once the MFP reboots the firmware upgrade will be complete.

### **For Windows Systems:**

If the device is shared on the network, then the following command can be issued from a command prompt:

### *copy /b FILENAME \\SHARENAME\PRINTERNAME*

where FILENAME is the name of the .RFU file, <SHARENAME> is the name of the machine, from which the printer is being shared, and <PRINTERNAME> is the printer's share name (do not type the angle brackets).

If the device is attached locally, then the .RFU file can be sent directly to the printer with a COPY command from a command prompt or DOS window:

## **Using USB**

Before you can send a firmware upgrade through the USB port, you need to know the name of the computer the printer is connected to, and you need to enable printer sharing. These steps are for Windows® XP. Other versions of Windows operating systems are similar, with slightly different operations.

How to find out the name of your computer:

- 1. Click the Start button, Programs, Accessories, System Tools, and then choose System Information.
- 2. You will find your computer's name in the right window-pane next to System Name.
- 3. Write down this name as it will be needed later.

How to share the connected printer:

1. Click the Start button, Settings, then Printers and Faxes.

- 2. Right-click the printer you need to send the upgrade to, then choose Sharing…
- 3. Choose the radio button labeled Share this printer.
- 4. Type a name for the share. Make it short and easy to remember.
- 5. Click Apply and write down the share name, as it will be needed later.
- 1. For example: "HP LaserJet mfp"
- 2. How to send the firmware upgrade using a USB connection:
- 1. Open a DOS Command Prompt (in Windows NT® 4.0, 2000, or XP, click Start, Run, then type CMD and press OK, or in Windows 9x click Start, Programs, Accessories, and then click MSDOS Prompt.) and locate the directory where you saved the firmware file.
- 2. Type: copy /b filename [\\computer](file://///computer) name\share name
- 3. For example: copy /b ljXXXXmfpfw\_0X.00X.X.rfu [\\computer1\HP LaserJet](file://///computer1/HP%20LaserJet%20mfp%20printer)  [mfp printer](file://///computer1/HP%20LaserJet%20mfp%20printer)
- 3. Press Enter.

**NOTE**: When the upgrade process has completed the LaserJet will reboot. Once the printer is back online, print a Configuration Page and verify that the new firmware has been installed.

## **Using FTP:**

If your HP LaserJet product uses a direct network connection, you can use file transfer protocol (FTP) to update your HP LaserJet firmware. Take note of the TCP/IP address on the configuration pages.

**NOTE**: Make sure that the printer is not in Powersave mode. Also, make sure that any error messages are cleared from the control panel display.

- 1. Open a DOS command window on your computer.
- 2. Type ftp <TCP/IP PRINTER ADDRESS>(for example, if the TCP/IP address is 192.168.0.90, type ftp 192.168.0.90).
- 3. Press ENTER on the keyboard.
- 4. When prompted for user name and password press ENTER for each.
- 5. Type *bin* at the >prompt.
- 6. Press ENTER.
- 7. Type: put <path> where <path> is the location where the .RFU file was downloaded from the Web. For example, type:

## *put C:\LJXXXX\ljXXXXFW.RFU*

- 8. Press ENTER.
- 9. Type "bye" at the command prompt once the download process begins and the firmware is updated on the printer

10.Press ENTER to exit the FTP session.

**NOTE**: When the upgrade process has completed the LaserJet will reboot. Once the printer is back online, print a Configuration Page and verify that the new firmware has been installed.

### **For Unix systems:**

Any method that delivers the .RFU file to the printer will work, including:

### *\$ cp /home/yourmachine/FILENAME /dev/ <XXXX>*

where XXXX is the appropriate parallel device; and where /home/yourmachine/FILENAME contains the .RFU file.

### **For Macintosh systems:**

### **Mac OSX System (ftp)**

- 1. Open the Terminal application found in the Utilities folder; a terminal window will appear.
- 2. After the % symbol enter following information:

*ftp <<your printers IP address>>*(example - % ftp 192.0.0.192)

The terminal window will list that you are connected to the printer and the JD FTP Server is Ready.

- 3. Press the enter key twice. Both the Username and Password can be blank
- 4. Enter the following information after ftp>:

*put <<path/Firmware File Name.rfu>>*(Example - ftp> put /users/computername/Desktop/laserjet\_fw.rfu)

**Note:** To ensure that the entire proper path to the .rfu file is placed in the put command, type in put and a space, then click and drag the .rfu file on to the terminal window. The complete path to the file will be placed after the put command.

**NOTE**: When the upgrade process has completed the LaserJet will reboot. Once the printer is back online, print a Configuration Page and verify that the new firmware has been installed.

### **Remote firmware update using the HP Printer Utility (Macintosh OS X)**

The HP Printer Utility is a software program that gives you access to the product in Mac OS X.

The HP Printer Utility is available in Mac OS X V10.3 and later. The HP Printer Utility does not work when it is installed by using the AppleTalk protocol. Use IP, Bonjour, Rendezvous, or a USB connection to enable the HP Printer Utility.

The HP Printer Utility can be found on the Administrator software CD ("Admin CD") that came with the product.

If you do not have the CD, you can obtain the HP Printer Utility by downloading the latest product installer from the following Web sites:

www.hp.com/support/cljcm6030mfp or www.hp.com/support/cljcm6040mfp

Complete the following steps:

- 1. Open the HP Printer Utility:
- 2. (OS X v 10.4 and 10.5) The utility can be found in the Application/Utilities folder by choosing the HP Printer Selector.
- 3. (OS X v 10.3) The utility can be found in the Library/Printers/hp/Utilities folder.
- 4. Choose your printer from the list, Press Select and continue with step 7.
	- a. If a list does not appear, click on the printer icon in the lower left corner.
	- b. Choose your printer from the list, Press Select and continue with step 7.
- 5. If the product does not appear, click More Printers…. The Connection Type screen will appear.
- 6. Choose the connection type (USB or TCP/IP). Choose the product name or enter in an IP address.
- 7. On the Connection Type screen, click Add. The Select Printer screen will now appear.
- 8. Choose your printer from the List and Press Select.
- 9. You are now in the HP Printer Utility.
- 10.Select Update Firmware on the left side of the window, click Choose, browse to firmware upgrade file, and then click Open.
- 11.On the Update Firmware screen, click Update.

## **Using HP Web JetAdmin 7.x or 8.X**

Download the appropriate firmware update file from hp.com to a folder on your PC or the Web JetAdmin server.

1. Start Web JetAdmin 7.x or 8.x.

- 2. From the Navigation section of the screen, select the "Device management" selection from the dropdown menu. This is located in the top left hand section of the window.
- 3. Choose the "Device List " folder and select one of the following depending on what list your device/s are located under:
	- $\triangleright$  All Devices
	- > Ungrouped Devices
	- $\triangleright$  New Devices

You can also select the "Device Groups" folder if a device group has been created for the device/s you want to update

- 4. Once you have selected you list or group that your device is located in highlight the device/s you want to update from populated Device List or Device Groups List on the right hand section of the window.
- 5. Select "Update Printer Firmware from the Device Tools drop down on the top right hand section of the window.
- 6. Click the "Browse" button and locate the correct firmware image.
- 7. Select the file and Click on the "OK" button.
- 8. Select the "Update" button, found in the lower right portion of the window to start the update process.

**NOTE**: Do not turn printer off during the update process! When the update process is complete, the printer will automatically reboot. If the firmware update process fails, Web JetAdmin will provide notification with a page (screen) of information regarding the reason(s) for failure. A link will be provided to attempt the process again.

## **Using HP Web Jetadmin 10.x**

NOTE: HP Web Jetadmin can be configured to get firmware details from hp.com directly. Use Tools, Options, Shared, Network, HTTP to add HTTP proxy details (if needed) and to enable "Allow download". "Allow download" is required for HP Web Jetadmin to communicate with the Internet. Once these settings are enabled, HP Web Jetadmin may be able to get firmware listing and firmware image files directly from HP.com if this is allowed on the network where HP Web Jetadmin is running.

- 1. Start Web Jetadmin 10.x
- 2. From the "Device Management" section, select "All Devices" (or the appropriate device group). An "All Devices" list will appear in the center window.
- 3. Find your device in the list, or type the IP address of the device in the Quick Device Discovery section in the lower-left of the screen (this will highlight your device in the device list). You can sort the device list by clicking on a column name at the top.
- 4. If your device list is sorted my model number, you may select multiple devices with the same model number by Control-Click or Shift-Click.
- 5. Right-click on the device and select "Upgrade firmware…".
- 6. An Upgrade Firmware window will appear. Select "Device firmware" and click "Next"
- 7. A list of available firmware will appear. If the correct version is listed, click "Next", and the upgrade process will start.

If the correct firmware version does not appear on the list, you will need to manually upload it. New firmware may be available on an FTP site prior to appearing on hp.com. The instructions below allow you to upload a RFU file from your local PC to WJA 10:

- 1. Click on "Firmware/Firmware Repository" in the "Device Management" pane
- 2. A "Firmware Repository" window will appear in the center of the screen
- 3. Click on "Upload" in the upper-right of the window
- 4. Browse to the .rfu file on your local PC
- 5. Click "Upload"
- 6. Once the .rfu file is uploaded, go back to step 2 in the first section and complete steps 2 through 6.

NOTE: Do not turn printer off during the update process! When the update process is complete, the printer will automatically reboot. If the firmware update process fails, Web JetAdmin will provide notification with a page (screen) of information regarding the reason(s) for failure. A link will be provided to attempt the process again.

## **Expected device messages during an upgrade**

The device displays three messages during a normal update process:

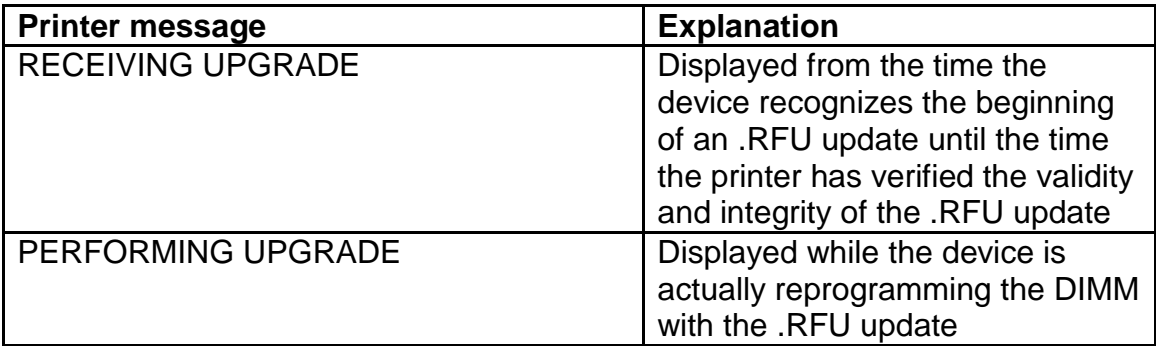

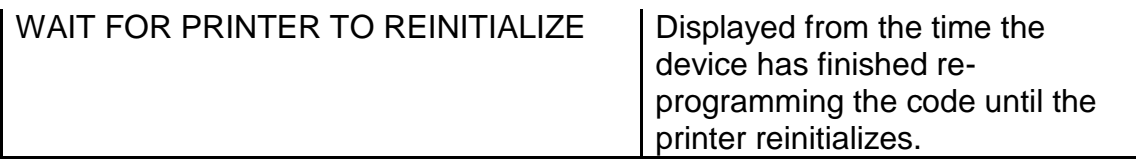

**NOTE**: To verify that the firmware update succeeded, print a Configuration page from the printer's control panel and verify the firmware datecode shown on the Configuration page is the same as the datecode of the .RFU file you downloaded.

## **Troubleshooting a Firmware Update**

The following table lists causes and results for possible interruptions to the firmware update.

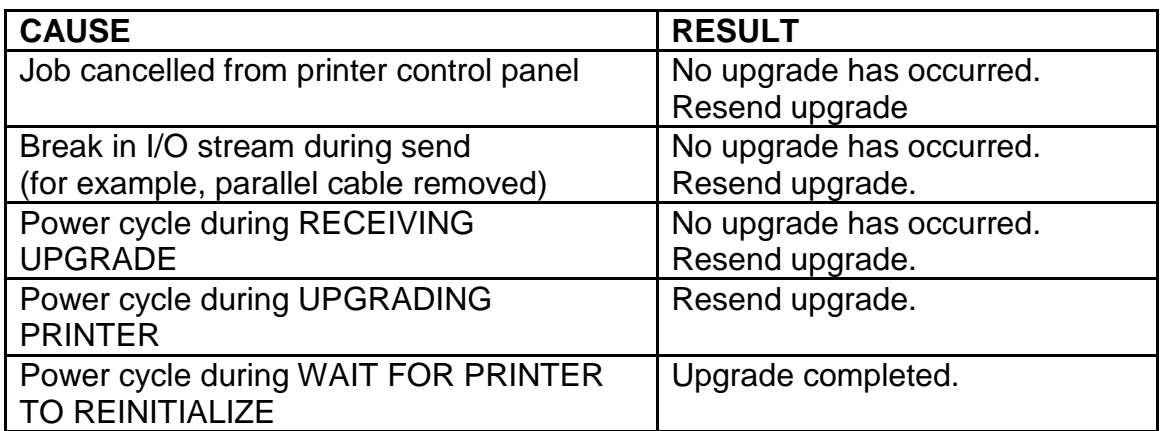

Print jobs sent to the printer while an update is in process will not interrupt the update.

The following table lists possible reasons for the failure of a Remote Firmware Update and the corrective action to take for each situation.

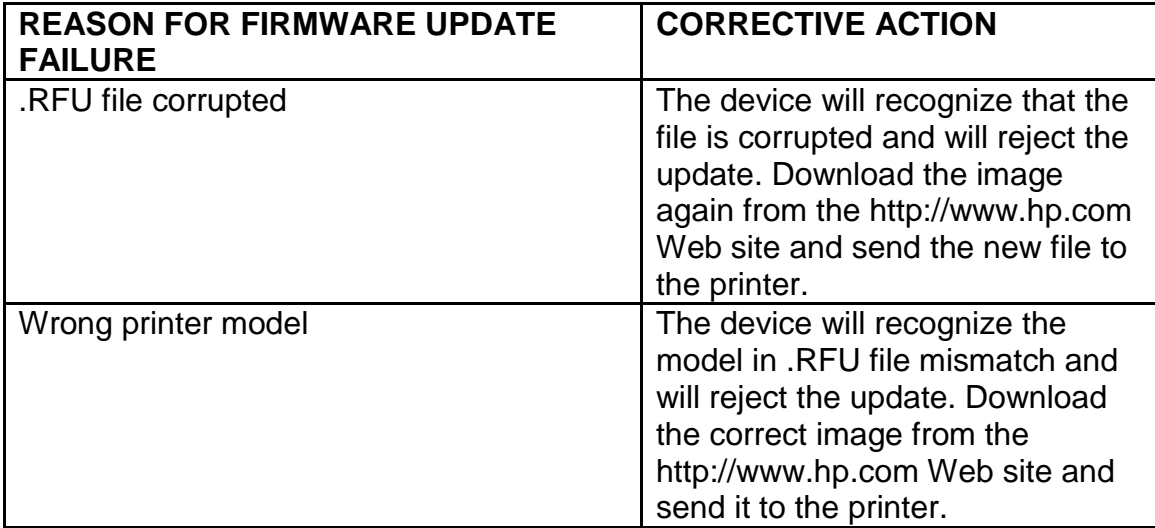

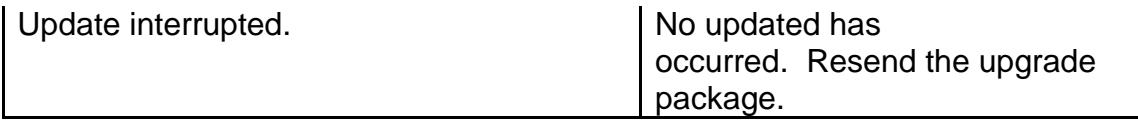

## **System Requirements**

The RFU upgrade requires a network or USB port connection

## **Technical Assistance**

Some of the services below are provided for the United States only. Similar services to those listed below are available in other countries. See your printer's user guide or call your local authorized HP dealer.

### **Customer Support**

See your printer's user guide or call your local authorized HP dealer.

### **Internet**

An anonymous FTP library service is available worldwide for around-the-clockaccess to drivers and technical support information for HP peripheral and computer products. Please note that paths may change without notice. Access the Internet or FTP address and use the menus to locate the software or support of your choice.

- URL for HP LaserJet P3005 Series Support: http://www.hp.com/go/ljp3005\_firmware
- URL for Software and Support: http://www.hp.com/go/support
- URL for Access HP: http://www.hp.com
- FTP address: ftp.hp.com Login: anonymous Password: your Internet email address

### **Additional Information**

Refer to your printer's user guide for additional methods of obtaining software and support information, such as printer driver distribution centers other online services, fax services, and other online support.

# **Legal Statements**

### **Trademark Notices**

 MS-DOS, Windows, Windows 2000, Excel 2000, Microsoft Office, Windows Server 2003, Outlook, PScript and Internet Explorer are registered

trademarks of Microsoft Corporation in the United States and/or other countries.

- PostScript is a registered trademark of Adobe Systems Incorporated.
- Quark and QuarkXpress are trademarks of Quark Inc.
- Mac, Macintosh and Safari are registered trademarks of Apple Computer, Inc.
- The Adobe logo, Acrobat, the Adobe PDF logo, Distiller, and Reader are either registered trademarks or trademarks of Adobe Systems Incorporated in the United States and/or other countries.
- Novell is a registered trademark of Novell, Inc., in the United States and other countries.
- Netscape Navigator, is a registered trademark of Netscape Communications Corporation in the United States and other countries.

## **License and Copyright**

© Copyright 2004 Hewlett-Packard Development Company, L.P.

The information contained herein is subject to change without notice. The only warranties for HP products and services are set forth in the express warranty statements accompanying such products and services. Nothing herein should be construed as constituting an additional warranty. HP shall not be liable for technical or editorial errors or omission